## **Screen capture in Windows 7: The Snipping Tool**

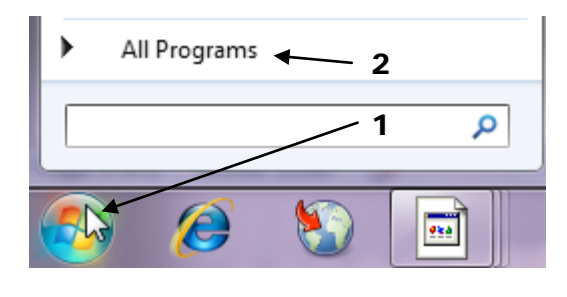

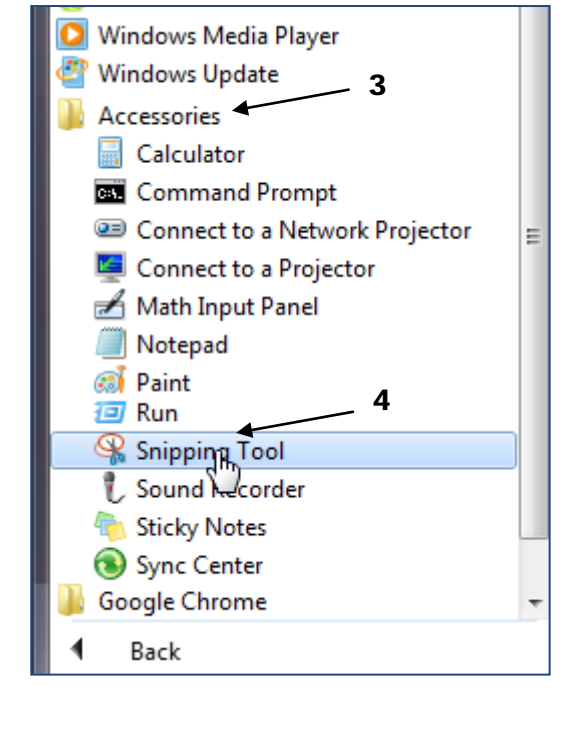

Do you need to make a handout or web page that shows how to do something on a computer? Wouldn't it be great to have pictures of the process—especially if you could easily annotate them? With Windows 7, you can use the **Snipping Tool** to capture screen images and paste them into your documents, web pages, or presentations. Find it in **Start All Programs Accessories Snipping tool**. If you like it, drag it to the taskbar, or Right-click and choose Pin to Start Menu.

## **Quick Start: Using the Snipping Tool**

**1:** Open the tool.

**2:** Make sure that what you want to capture is onscreen.

**3:** Click the down-arrow beside the **New** button and choose the type of capture you want.

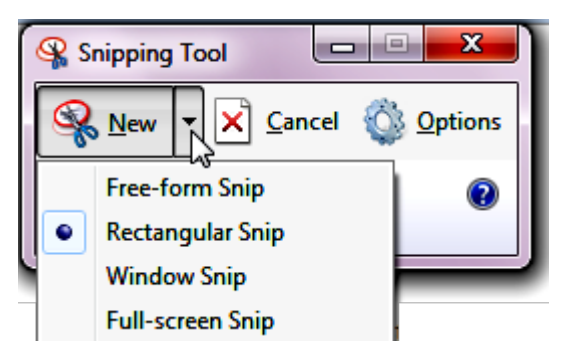

- For Free-form or Rectangular snips, hold down the left mouse button and drag around the area you want: a red line marks your progress.
- To snip a Window, just click on it.
- If you choose Full-screen, an image of the screen immediately appears.
- **1.** The Snipping Tool Window appears. It displays your image for saving or marking up. But you don't **have** to do anything else: your image is already saved in the Windows clipboard.

You can close the Snipping tool and paste the image into your document (Use Edit  $\rightarrow$ Paste or Ctrl-V).

Or…

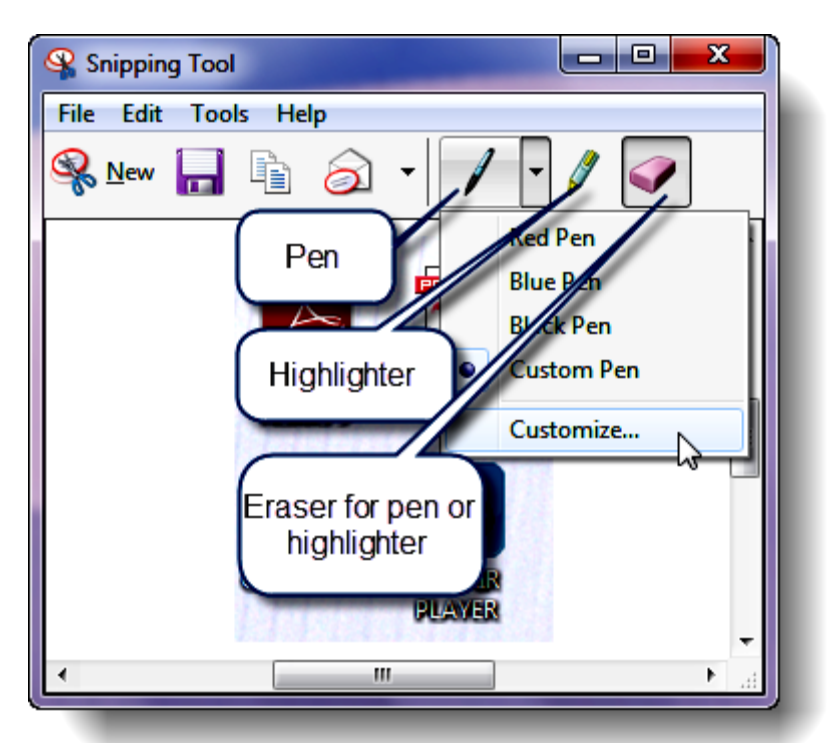

- **2.** Or you can **write on the image** with the Pen, add **Highlights**, and **erase** your first thoughts in writing or highlighting.
- **3.** You'll also be prompted to save: go ahead if you want to preserve the snip.
- **4.** You can save your image (floppy disk icon) or just close the Snipping Tool now. Again: the image is on the clipboard to be copied into a document (Ctrl-V).

## **Capturing a menu (e.g. Shortcut menu or Start menu)**

Menus usually disappear when you press any key. But you can capture them with the Snipping Tool.

- **1.** Open the Snipping Tool.
- **2.** Click the arrow next to the **New** button and select **Rectangular Snip** from the list.
- **3.** Tap (don't hold down) the **Esc** key, and then open the menu that you want to capture.
- **4.** Hold down the **Ctrl** key and tap the **PrtScn** key.
- **5.** Click and drag corner-to-corner to select the area that you want to capture.

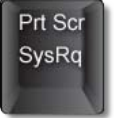

- **6.** You can save, or highlight or draw on the image in the capture window – but you don't have to. It is saved on the clipboard.
- **7.** Save the image or just close the tool.
- **8.** Go to the document where you want to past the image and press Ctrl-V or use the Edit menu to paste from the clipboard.